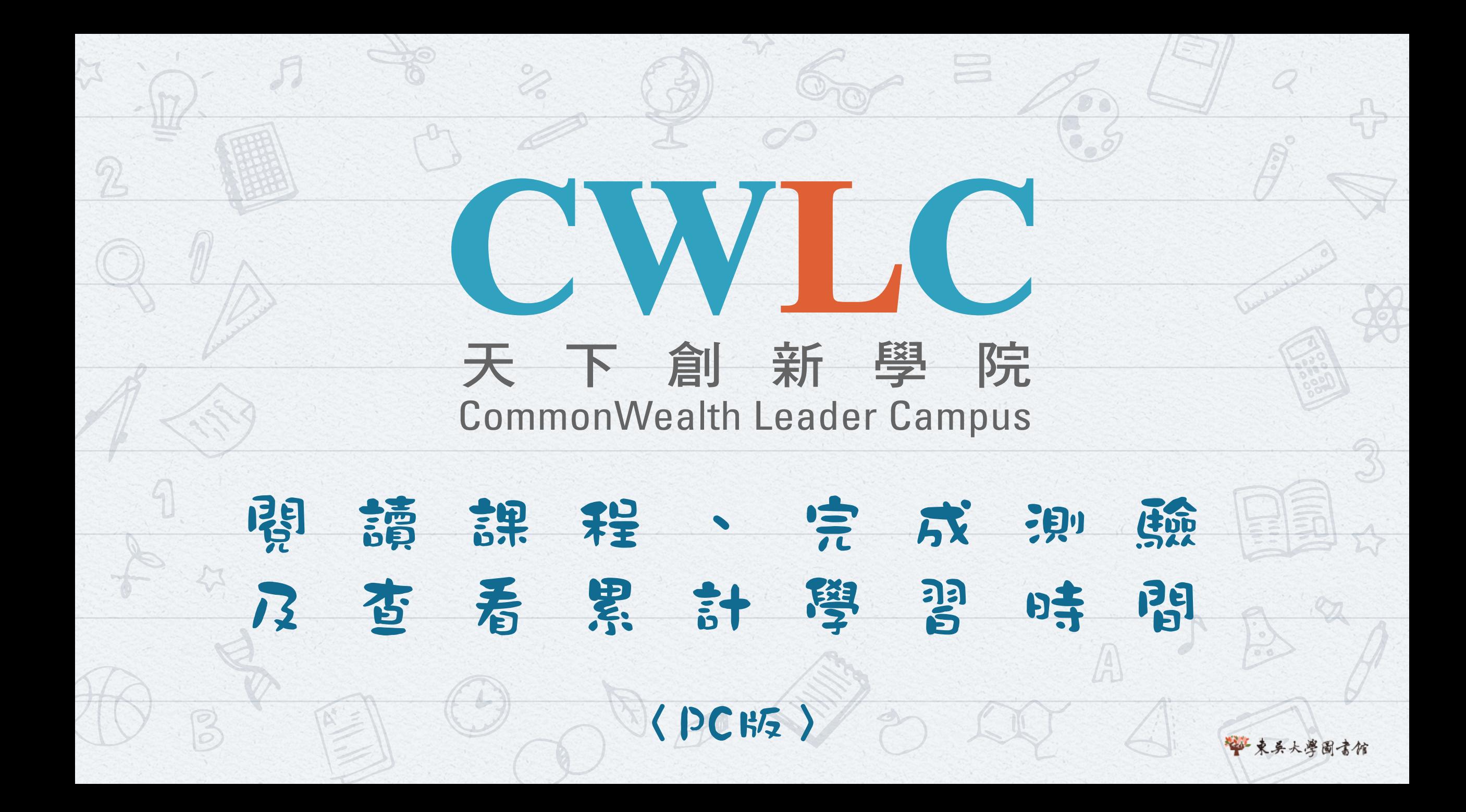

# 如何登入天下創新學院? (1/2)

### 圖書館官網→學習資源→天下創新學院

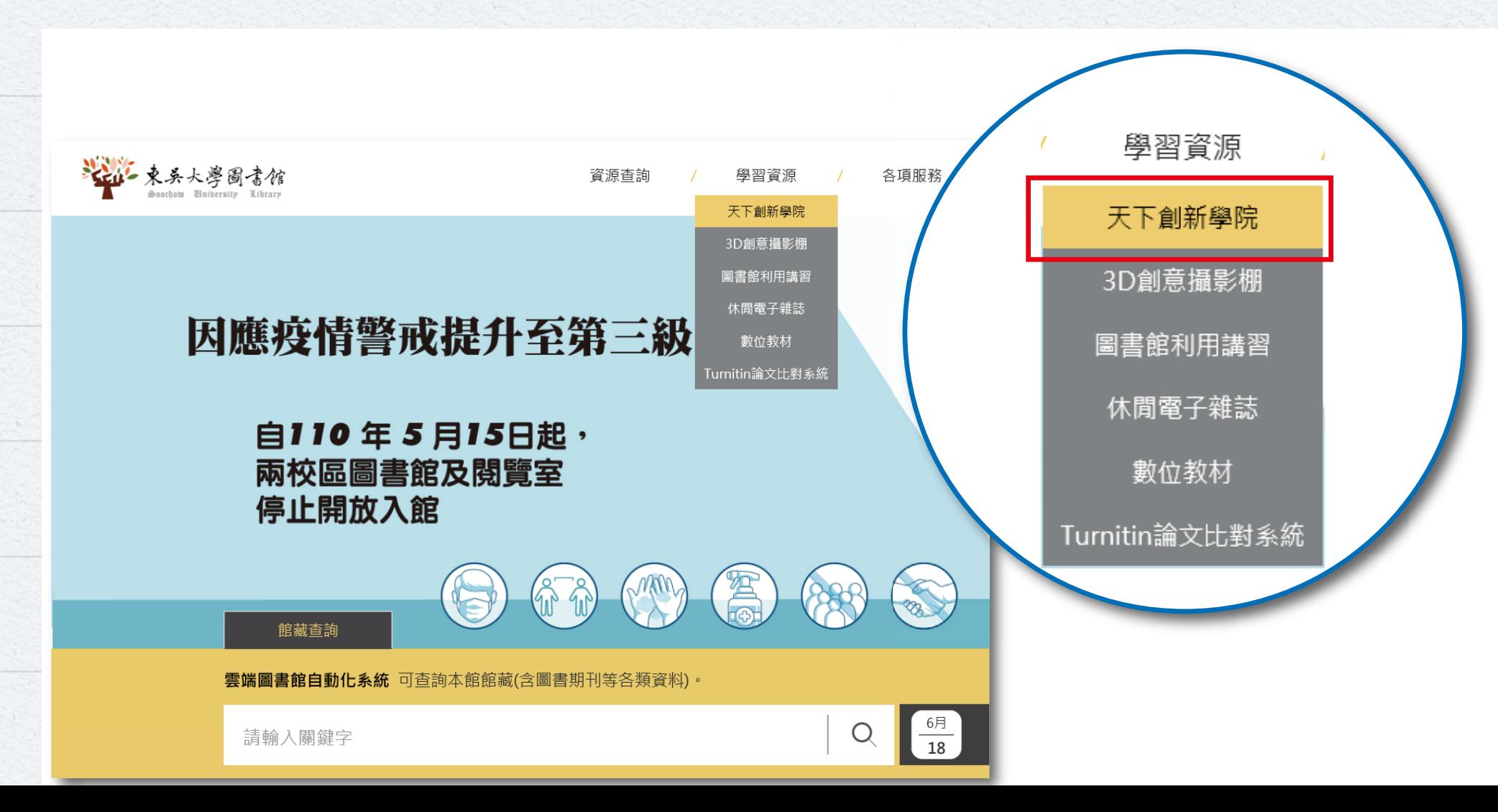

# 如何登入天下創新學院? (2/2)

### 記下登入時需輸入的資訊,點選【START】。

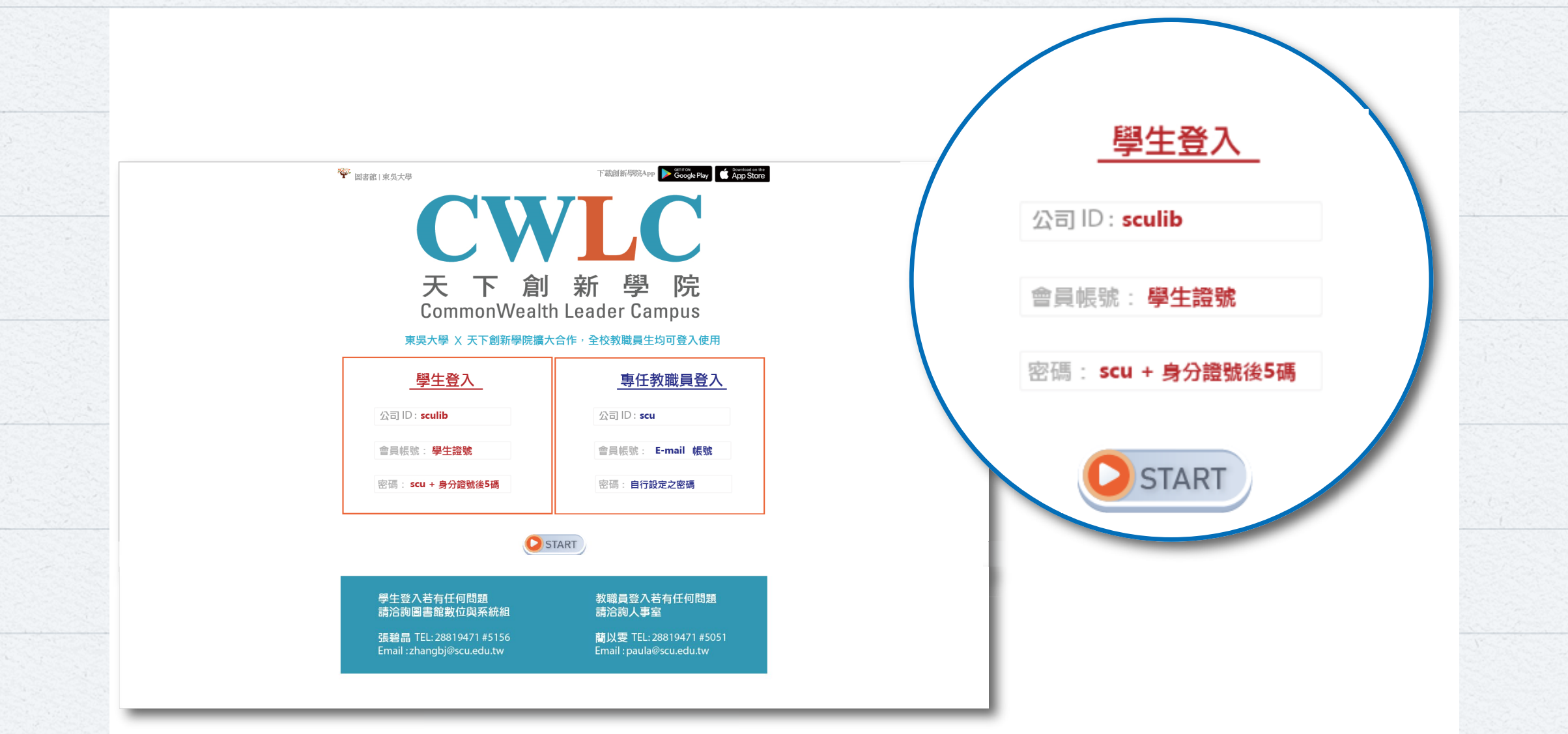

# 如何登入天下創新學院?一會員登入

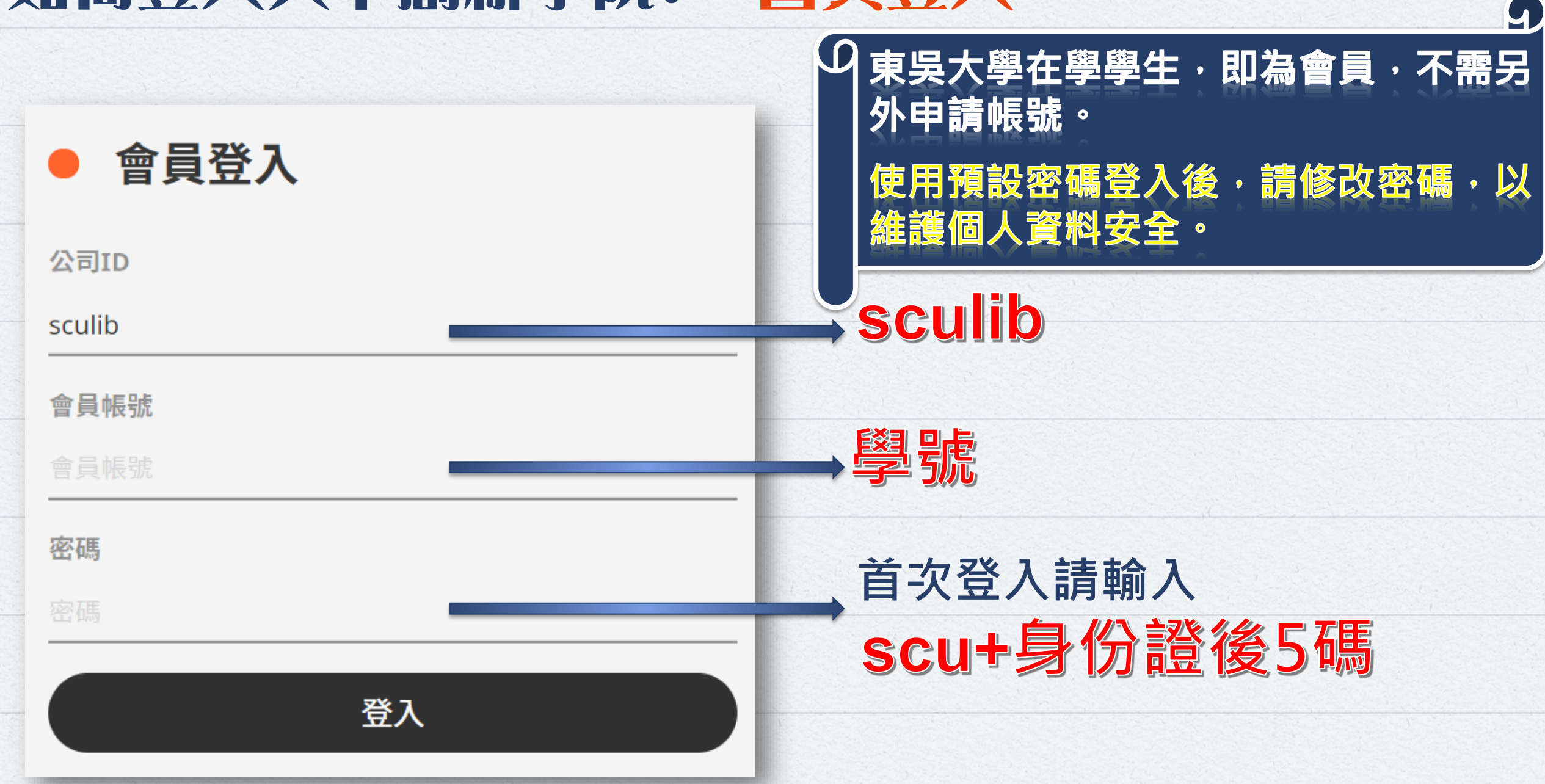

## 如何搜尋有興趣的課程?(1/3)

### **六大課程分類**

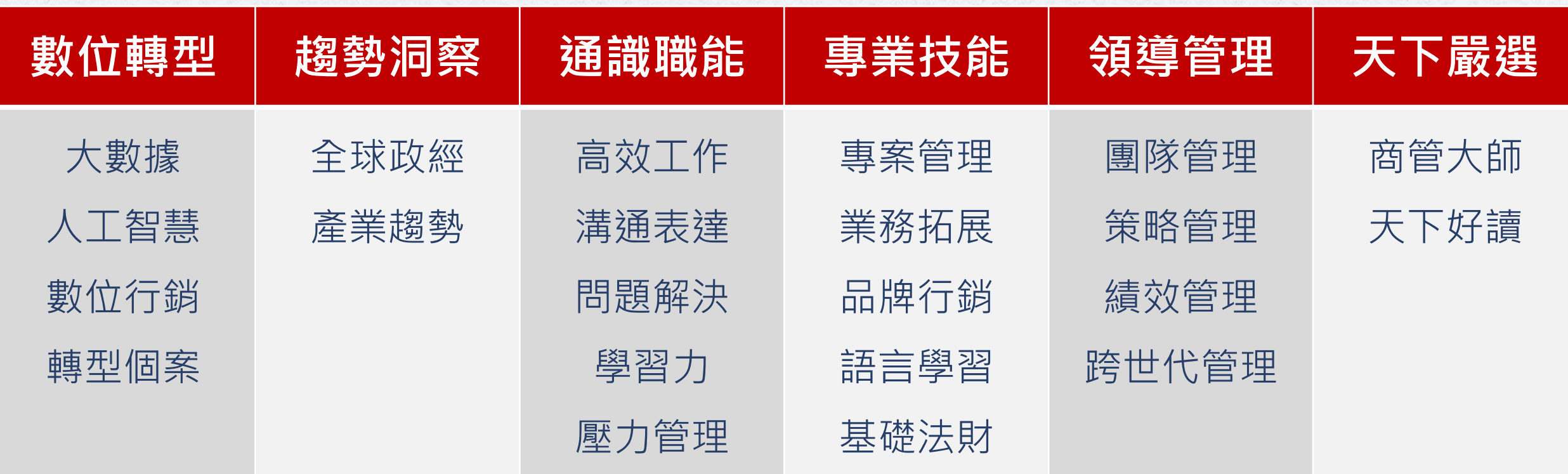

# 如何搜尋有興趣的課程?(2/3)

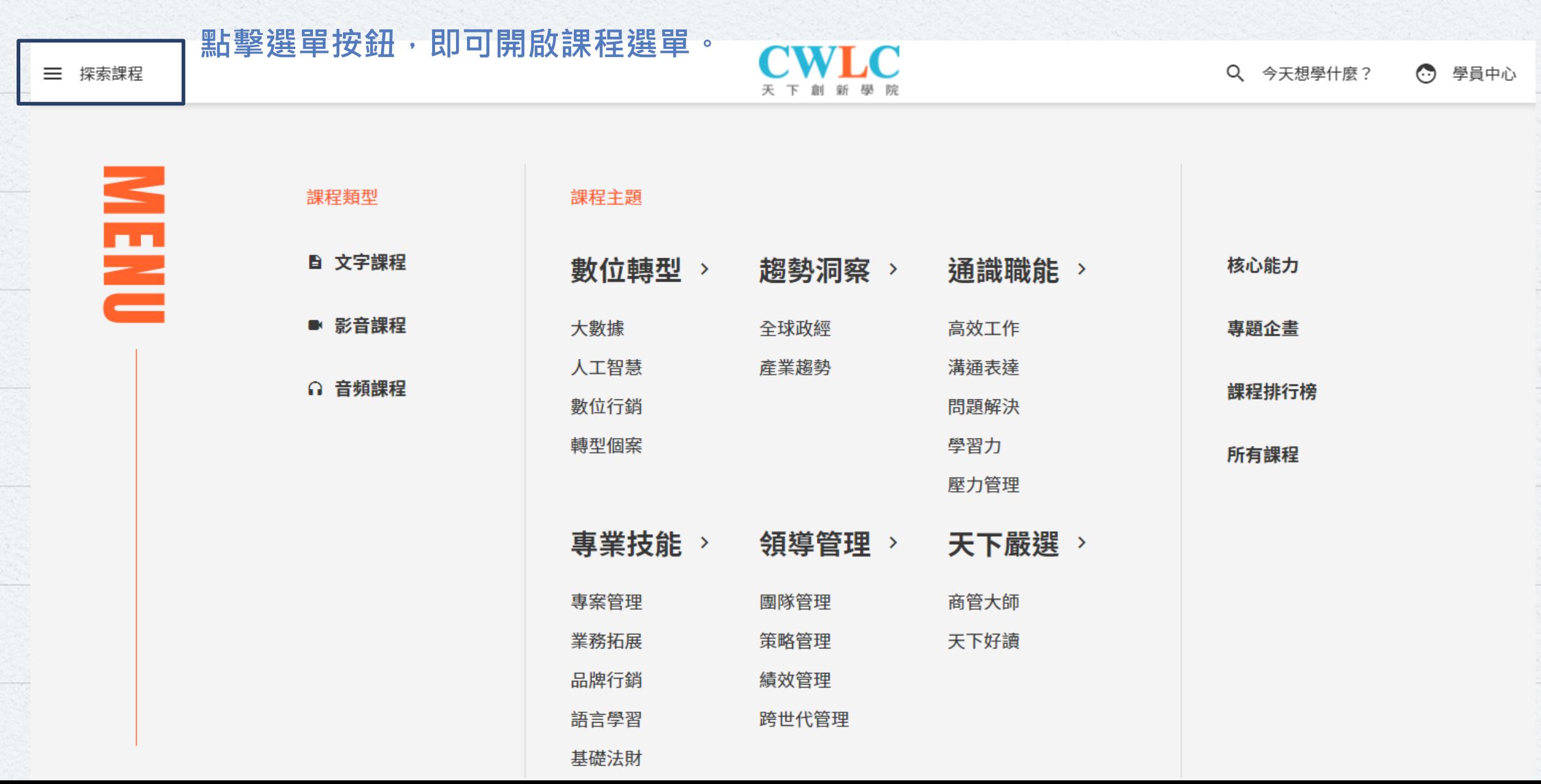

# 如何搜尋有興趣的課程?(3/3)

點擊畫面右上角的「放大鏡」圖示 即可開啟平台的搜尋功能

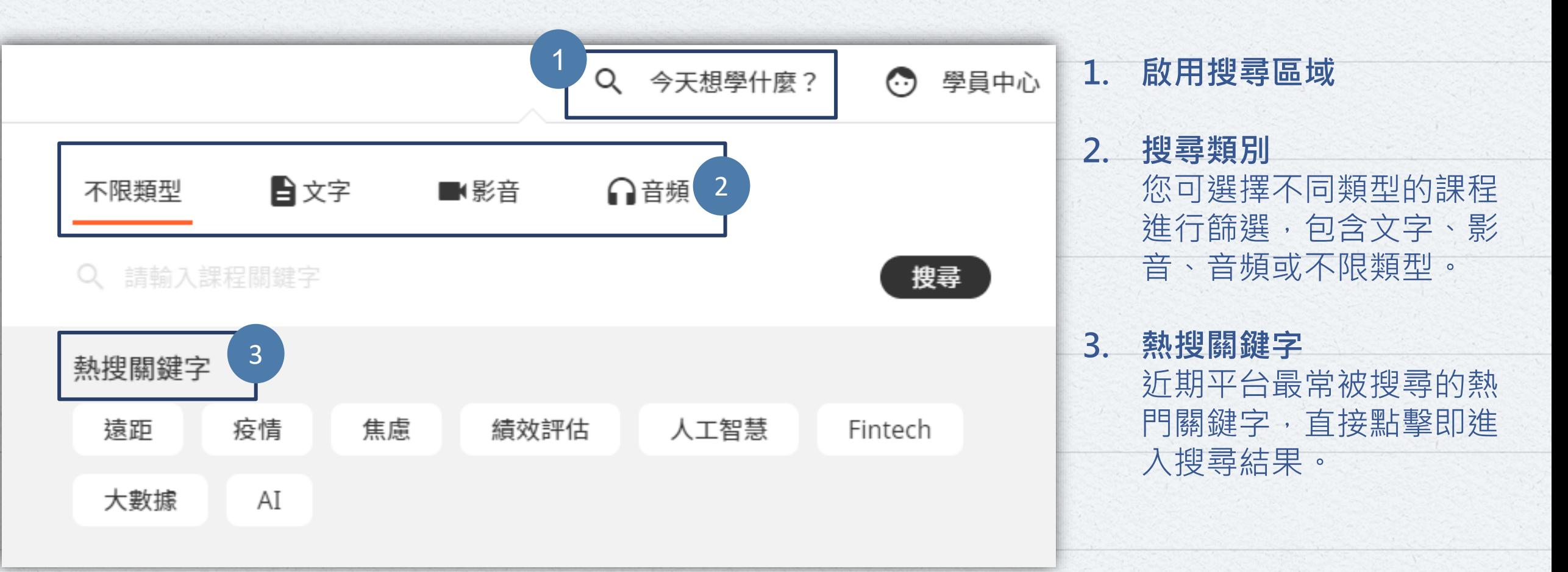

### 課程頁面介紹

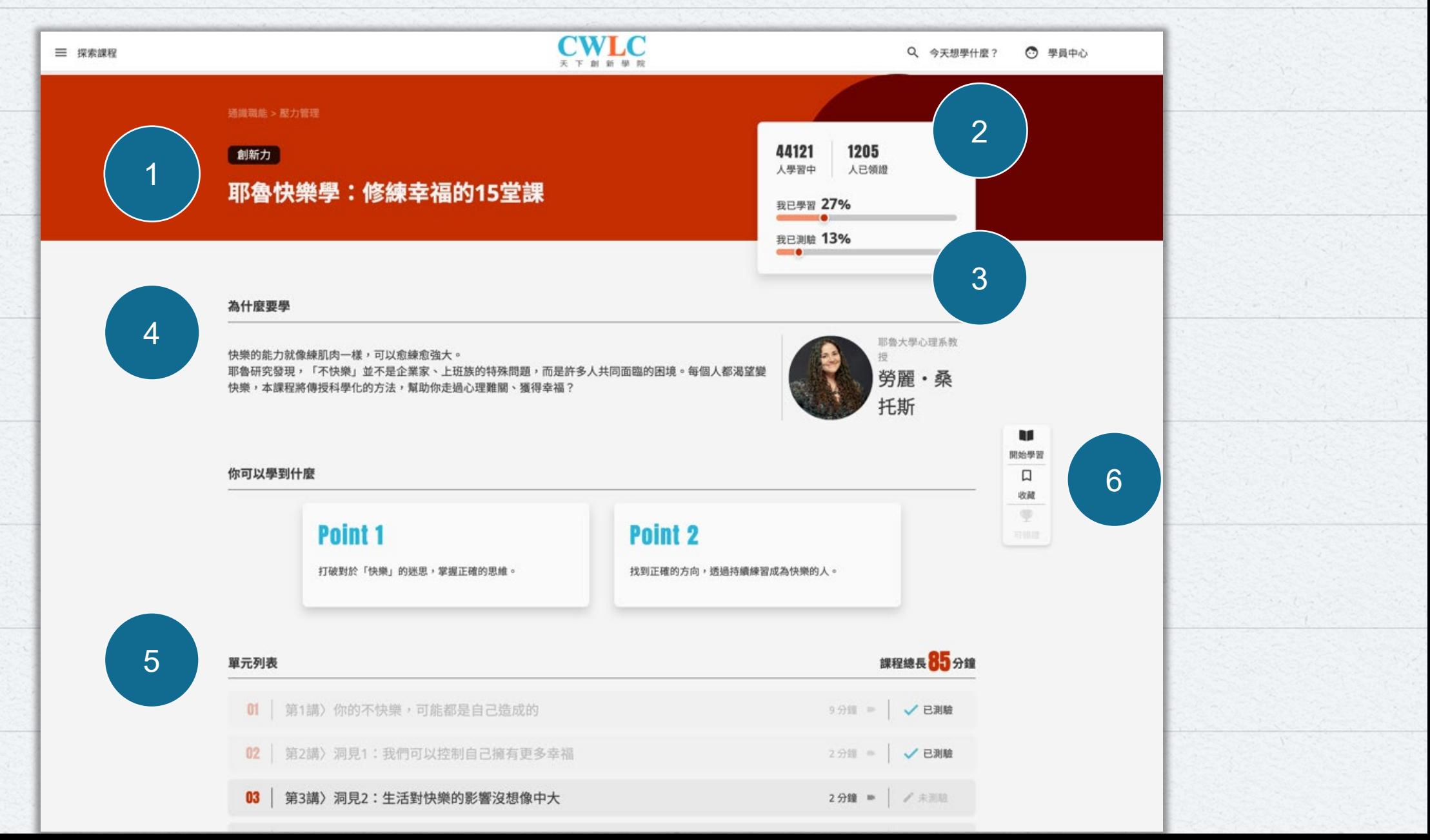

## 課程頁面介紹─1.課程主要資訊

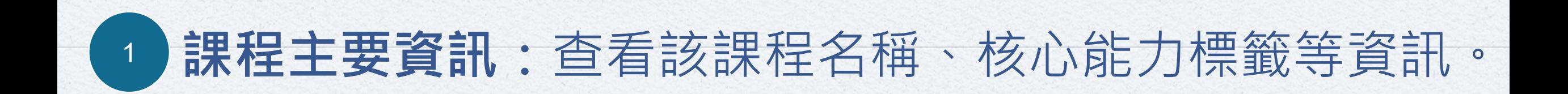

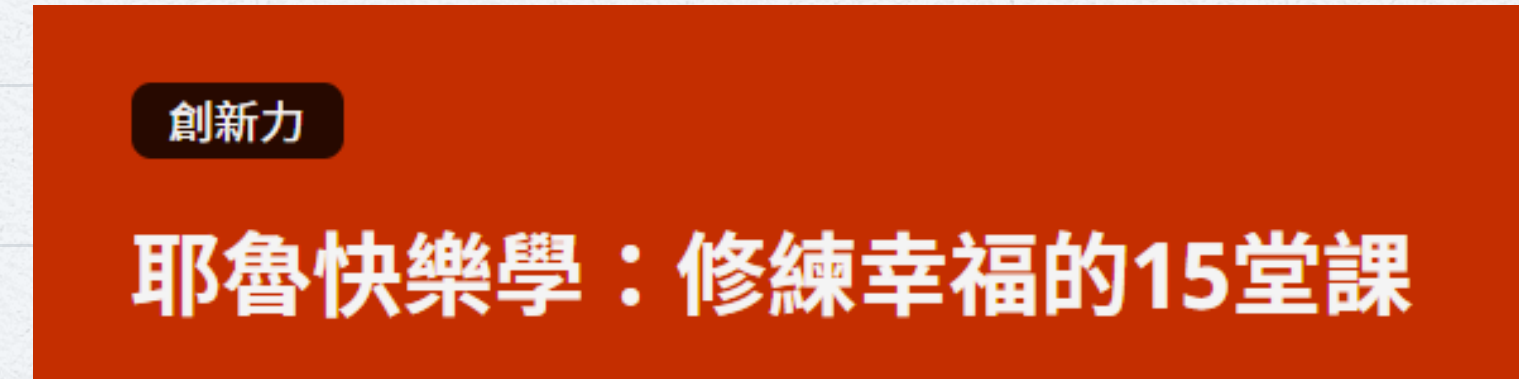

### 課程頁面介紹─2.課程數據 3.個人學習進度

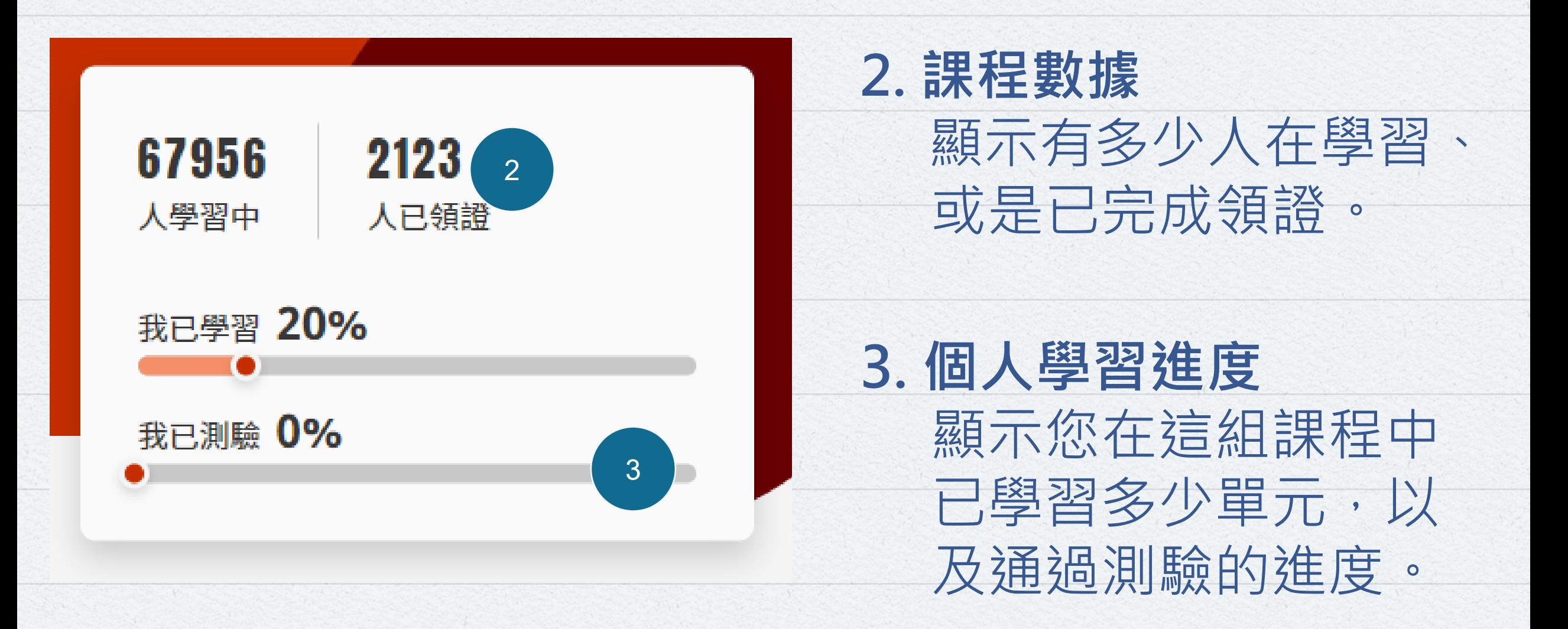

### 課程頁面介紹─4.課組簡介

#### 為什麼要學

快樂的能力就像練肌肉一樣,可以愈練愈強大。耶魯研究發現,「不快樂」並不是企業家、上班族的特殊問 題,而是許多人共同面臨的困境。每個人都渴望變快樂,本課程將傳授科學化的方法,幫助你走過心理難關、 獲得幸福?

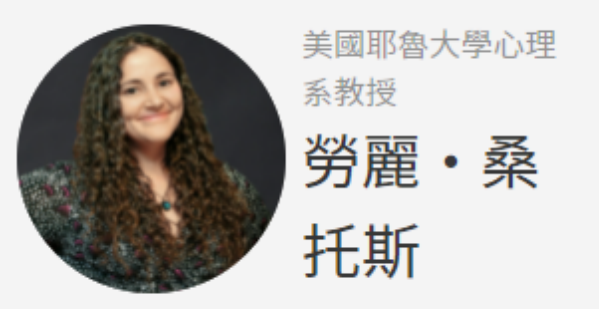

#### 你可以學到什麼

**Point 1** 

打破對於「快樂」的迷思,掌握正確的思維。

### **Point 2**

找到正確的方向,诱過持續練習成為快樂的人。

# 課程頁面介紹─5.單元列表

### **單元列表:學習狀態清楚呈現**

課程頁往下捲動,即可看到該課程所有的單元。

只要透過列表中的顏色、圖示,就知道您是否已完成單元的學習、或測驗了!

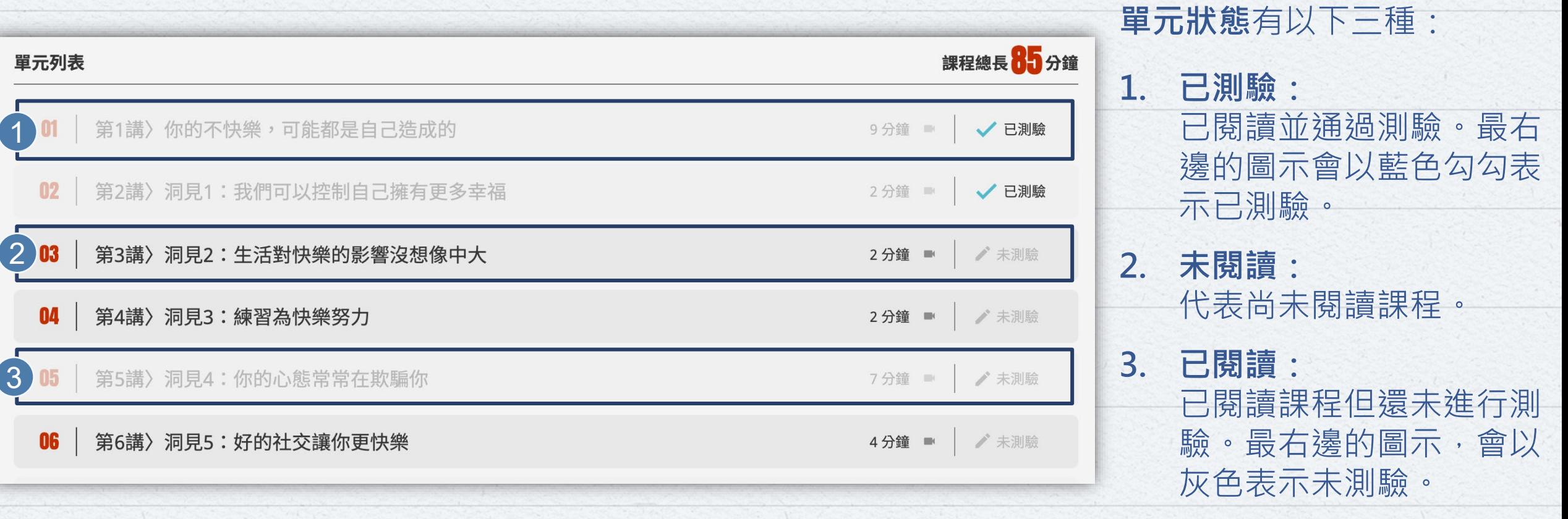

# 課程頁面介紹─6.1 學習工具列:課程

### **課程學習工具列:**

它會浮動在每個課程頁面上,協助您進行相關課程操作。

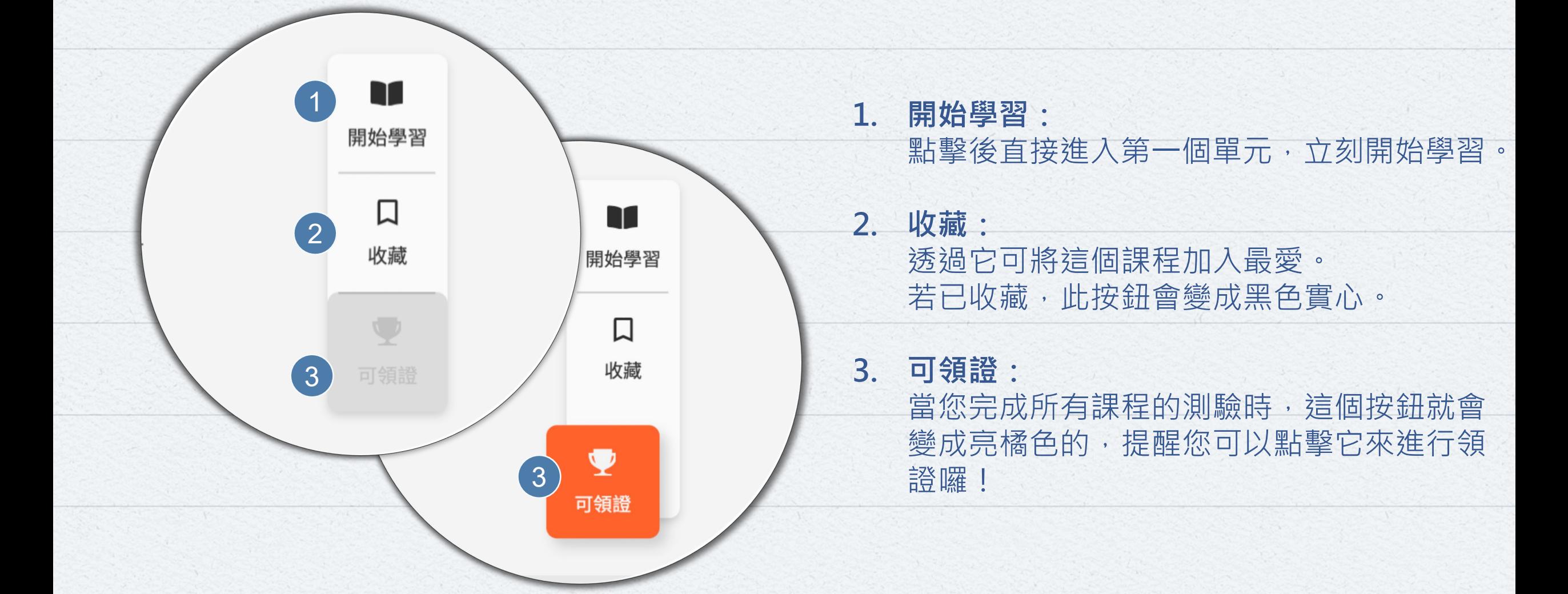

## 課程頁面介紹─6.2 學習工具列:單元

**單元學習工具列:**

它會浮動在每個課程頁面上,協助您進行相關課程操作。 **1. 放大字體**

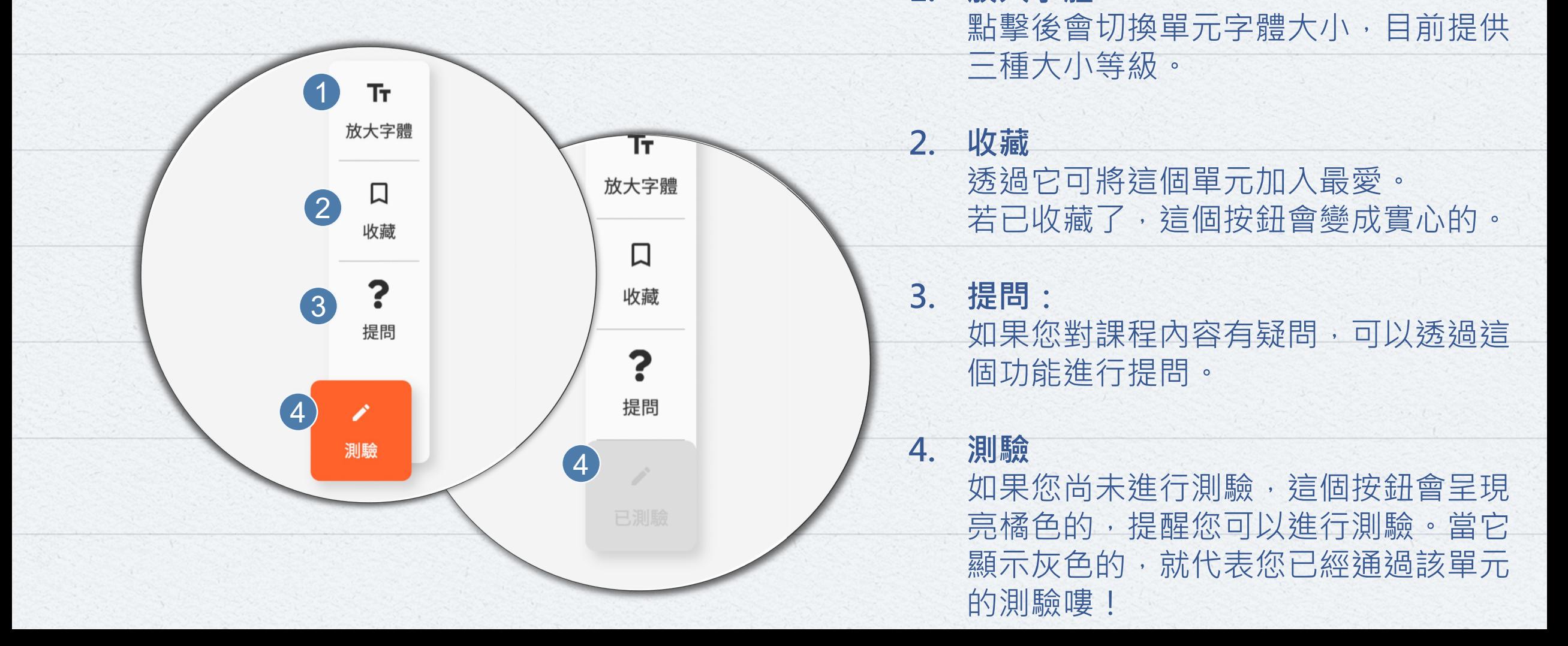

## 課程頁面介紹─學習證書

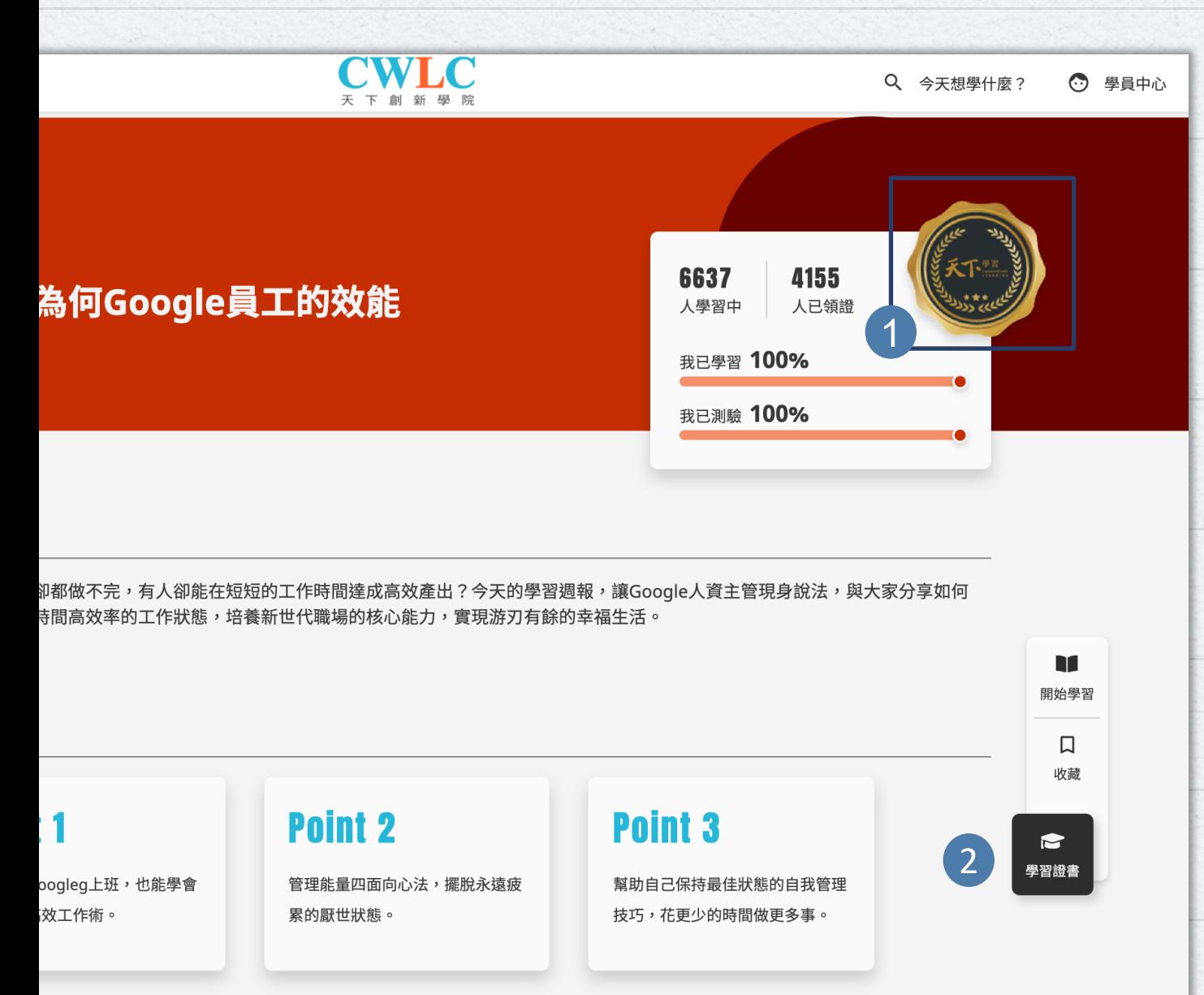

**1. 已領證的金色標章** 當您的課程已完成領證的步驟,課程頁 面就會出現金色的標章,代表您已獲得 該課程的學習證書!

### **2. 查看學習證書**

已領證後,點擊這個按鈕,即可查看您 取得的學習證書。您也可以透過「學習 歷程」中的「已領證課程」來查看學習 證書。

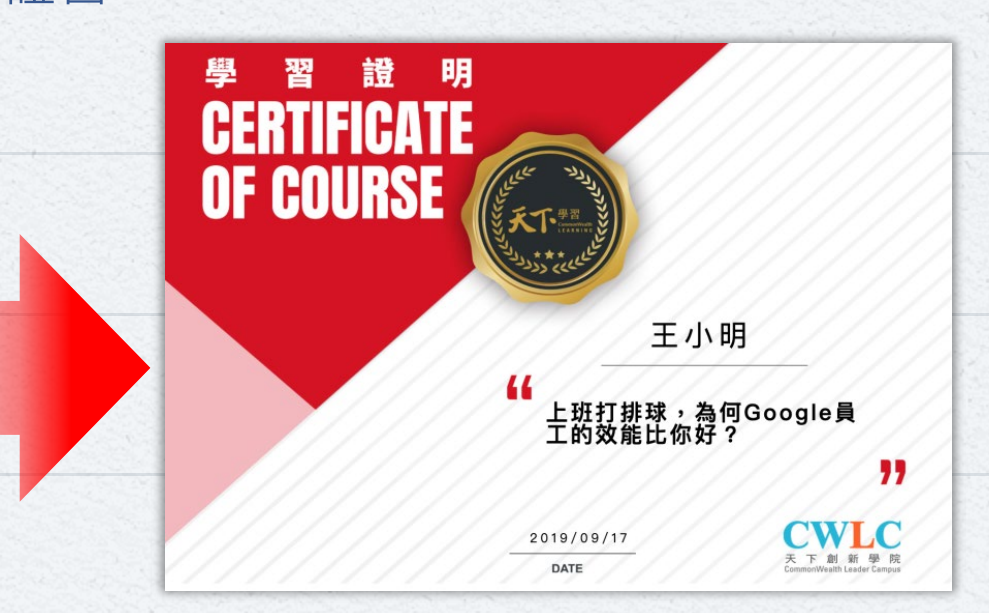

### 我的學習狀態—查詢累計學習時間(1/2)

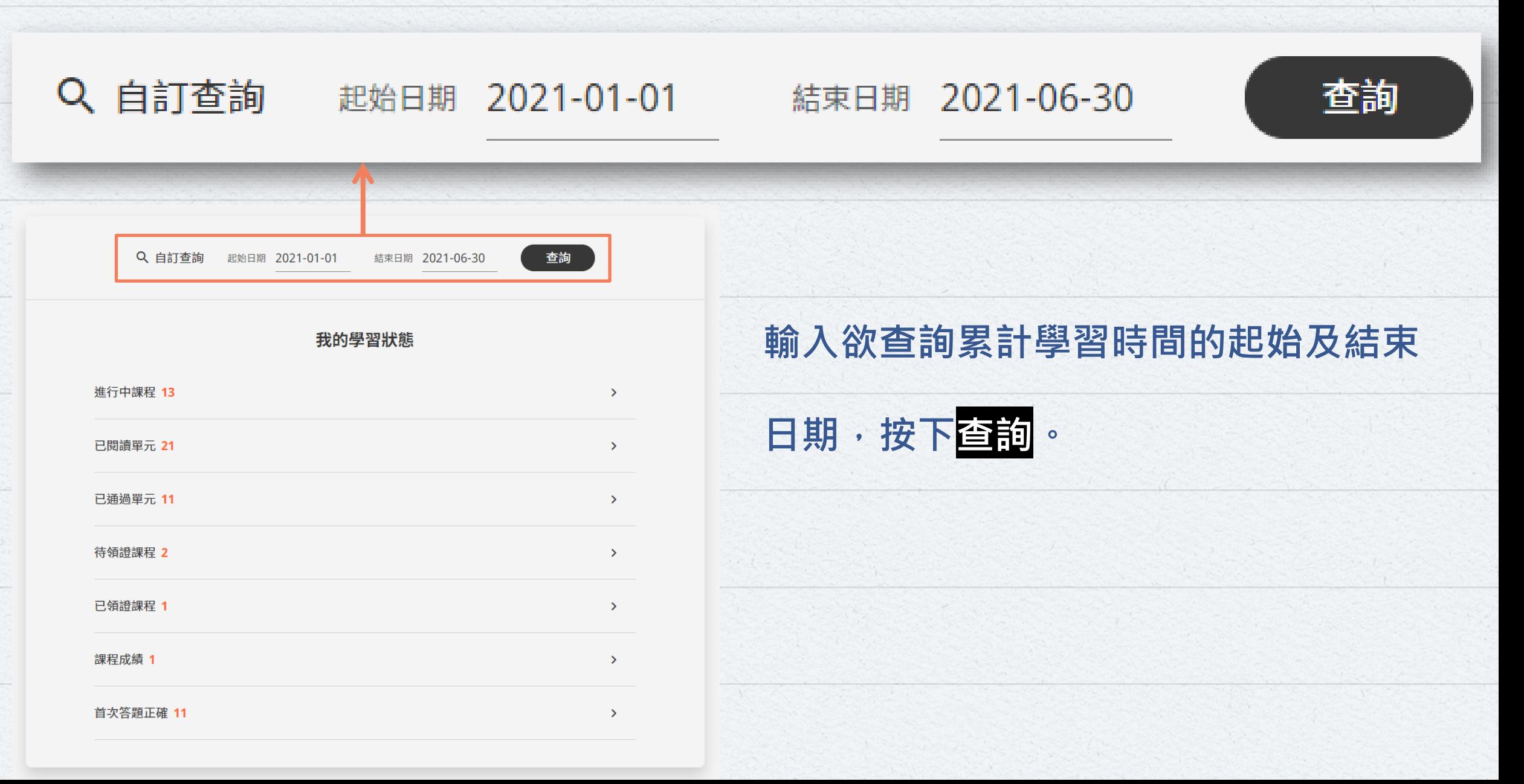

### 我的學習狀態—香詢累計學習時間(2/2)

### **則會查出這段日期區間,已通過單元數及累計學習的時數。**

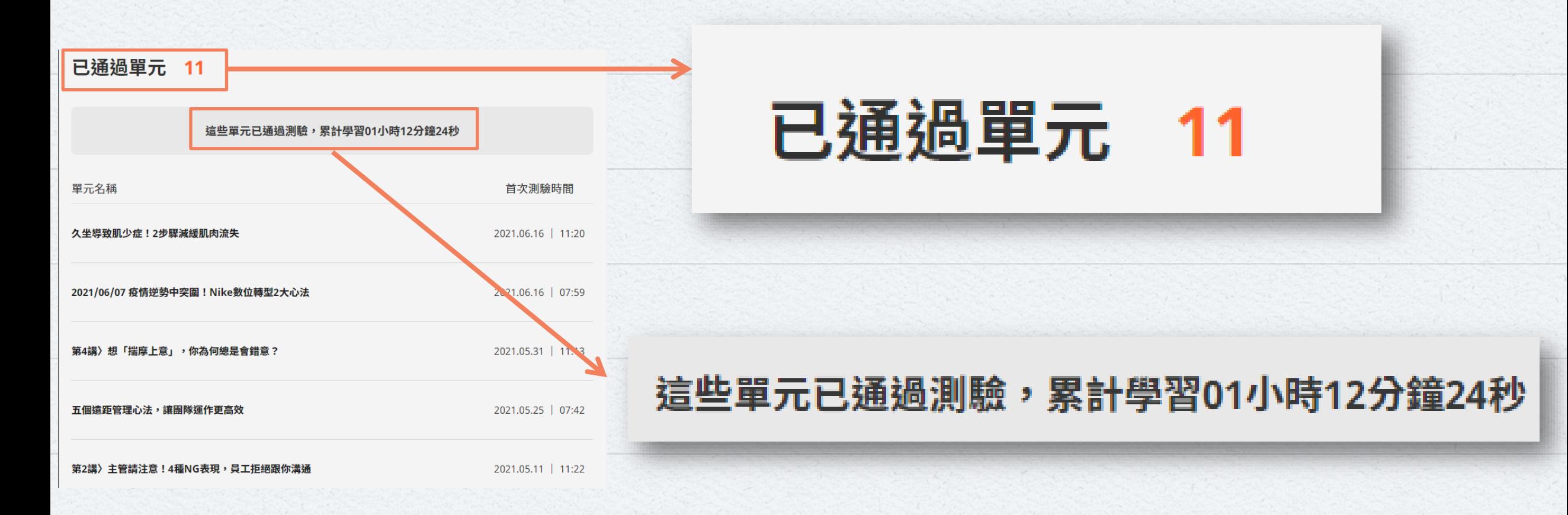

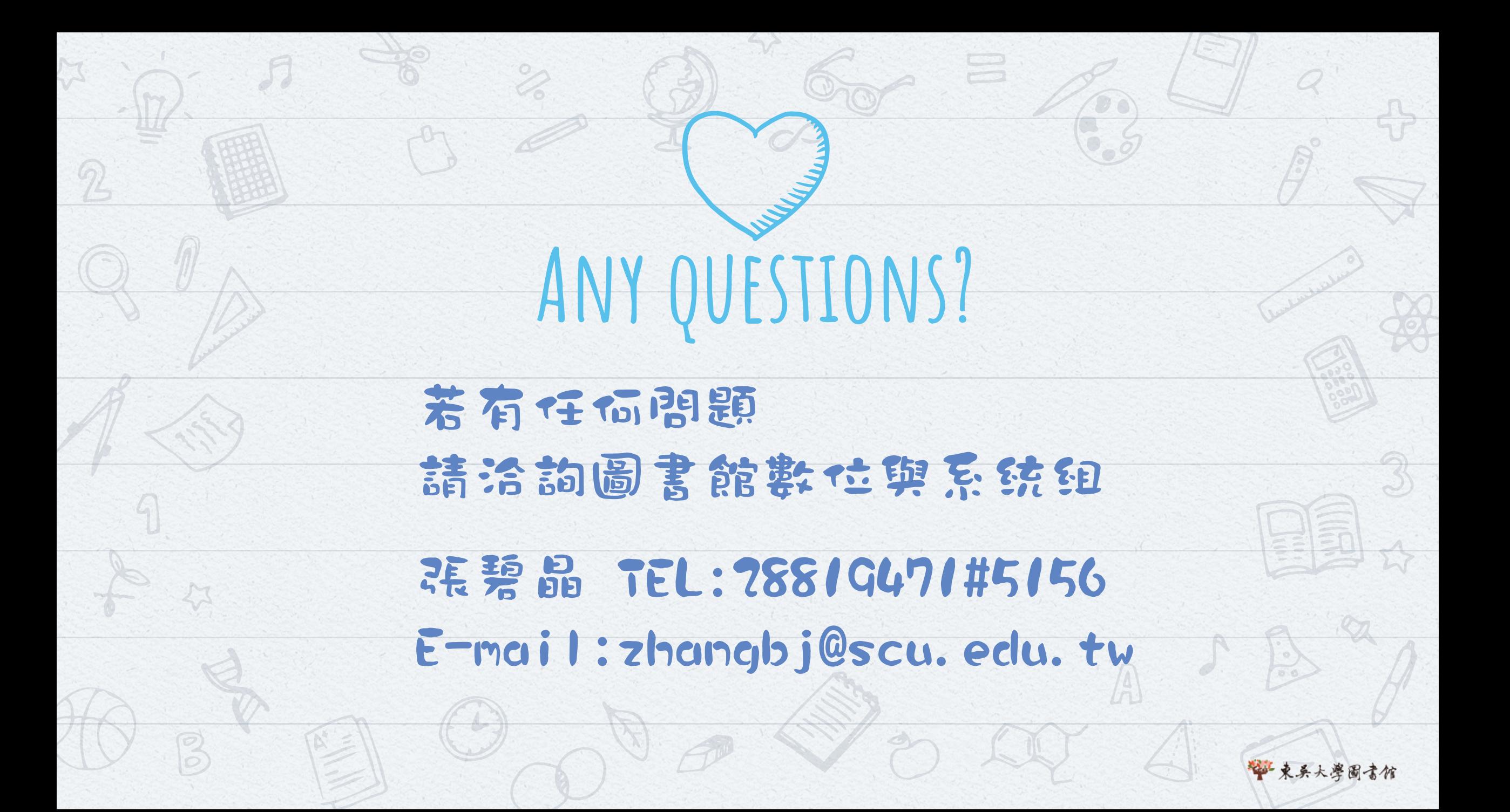